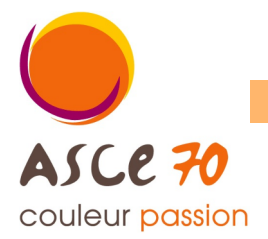

# **1 ère étape : Vérifier que votre dernière année d'adhésion à l'ASCE 70 ne remonte pas à plus de 5 ans.**

## Comment faire ?

Regarder sur votre carte d'adhérent. La période d'adhésion est indiquée dans un encadré, dans la partie droite : « adhésion du JJ/MM/AAAA au 31/12/AAAA »

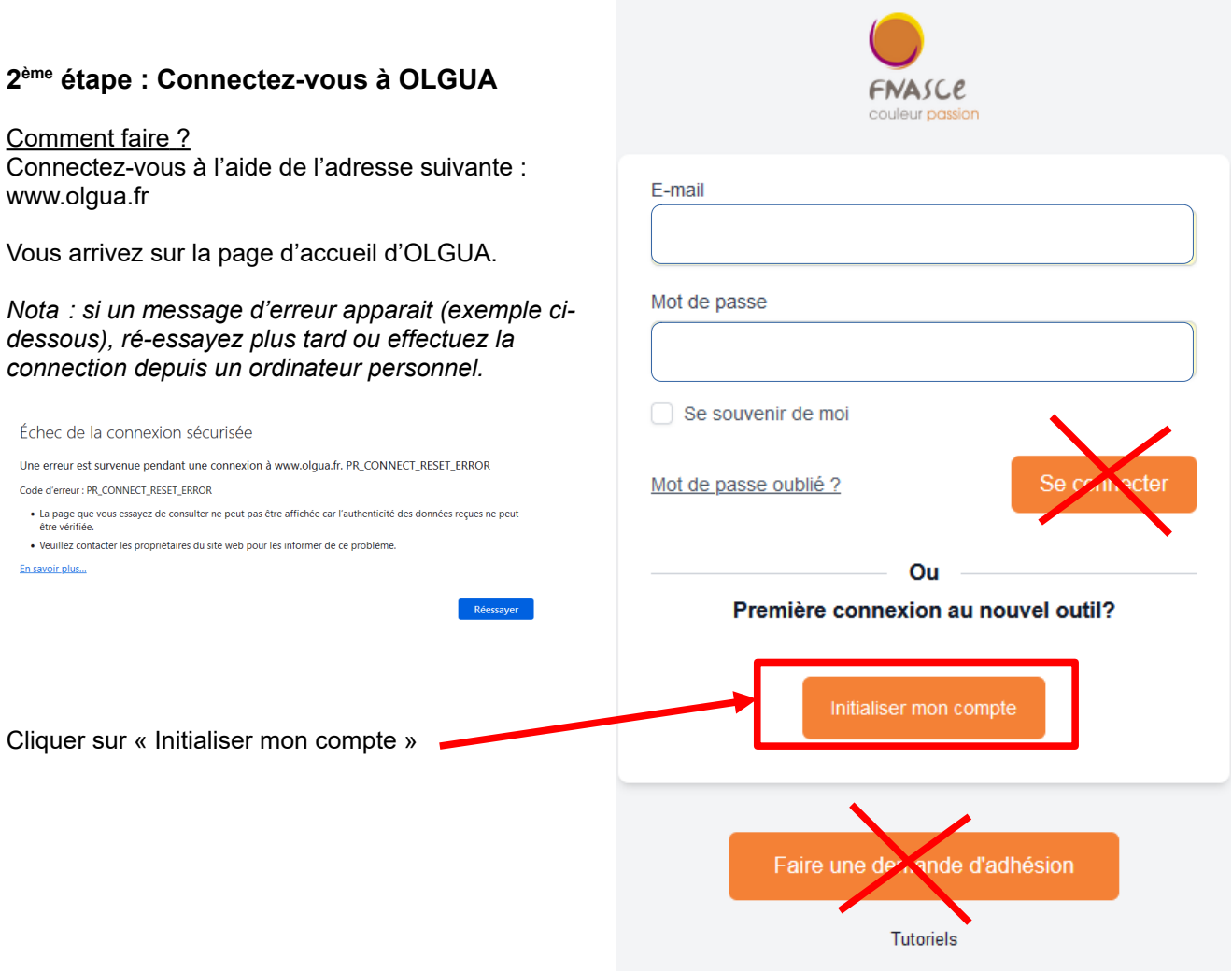

## **3 ème étape : Initialiser votre compte avec votre n°d'adhérent**

### Comment faire ?

Dans la page Première connexion à Olgua.fr, cliquer sur la première proposition : « Initialiser mon compte avec mon n°d'adhérent »

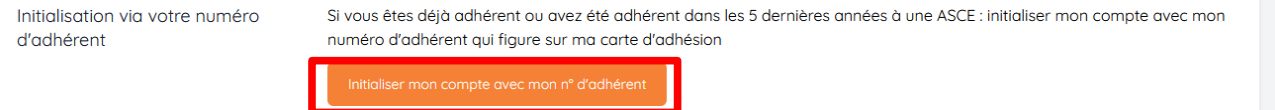

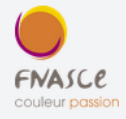

## **4 ème étape : Renseigner votre nom / n°adhérent / ASCE**

## Comment faire ?

Dans la page qui s'affiche, indiquer :

- votre nom (en MAJUSCULE, sans le prénom)

Puis, cliquer sur « Retrouver mon compte »

- votre n° d'adhérent (présent sur votre carte d'adhérent)

et choisir dans la liste déroulante l'ASCE à laquelle vous souhaitez adhérer (ASCE 70)

## Pour retrouver votre compte, renseigner vos anciennes informations

# Votre nom Votre n° adhérent 45005 Votre ASCE ASCE 70 Retrouver mon compte Faire une de la de d'adhésion Tutoriels

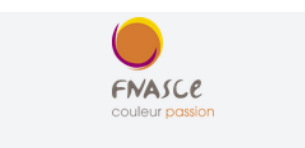

Votre compte a été retrouvé.

## **5 ème étape : Renseigner votre mot de passe personnel**

### Comment faire ?

Dans la page qui s'affiche, indiquer et confirmer votre mot de passe.

Il sera utilisé lors de vos futures connexions au site OLGUA

Puis, cliquer sur « Récupérer mon compte »

*Nota : mémoriser l'adresse mail qui s'affiche, c'est sur celle-ci qu'un code de vérification vous sera envoyé ainsi que toutes les informations ASCE.*

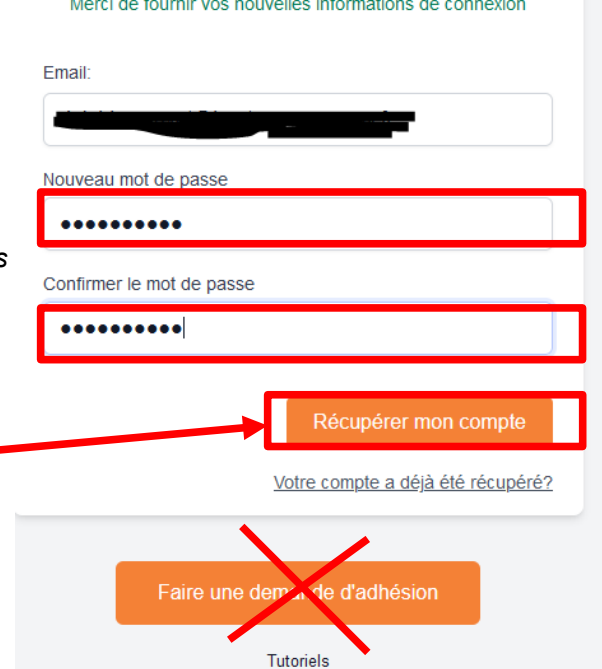

## **6 ème étape : Renseigner le code de vérification**

### Comment faire ?

précédemment.

Comment faire ?

Suite à la récupération de votre compte précédente, un mail intitulé « FNASCE - Code de vérification E-mail » contenant un code de vérification vous a été envoyé sur votre messagerie à l'adresse mail indiquée.

Entrer ce code dans la zone prévue à cet effet.

*Nota : si vous ne recevez pas le mail, pensez à vérifier vos SPAMS. Si non, contacter l'ASCE pour modifier l'adresse mail associée à votre compte.*

Puis, cliquer sur « Vérifier mon email » ·

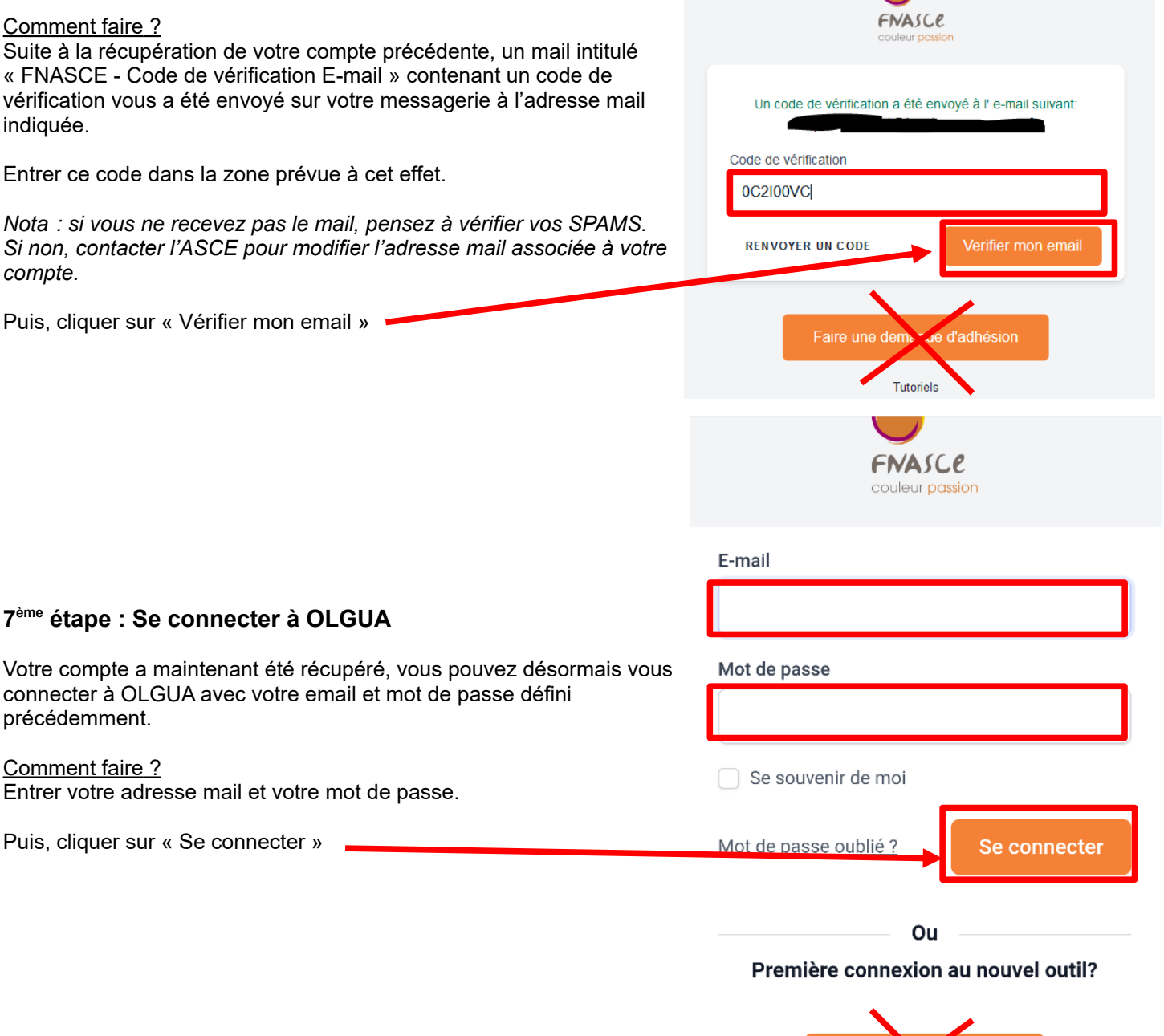

# **Si la page d'OLGUA s'ouvre, la connexion a réussi !**

![](_page_2_Figure_8.jpeg)

Initialiser on compte